# パソコンでデータ移行の 手順 ~バックアップまで

・データ移行は「データが消えてしまう」リスクを理解して行いましょう

・個人情報の取り扱いに注意していきましょう

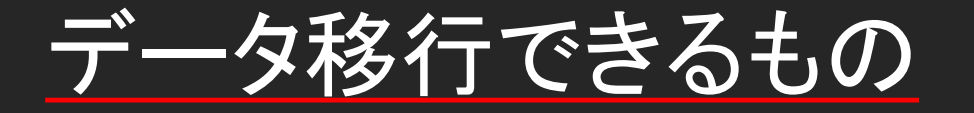

・iOS標準のアドレス帳 ・カメラロールにある写真や動画 ・アプリケーションやそのデータ ・iPhone/iPadの設定内容(一部除く)

データ移行できないもの

- 著作権保護がかかっているデータ (iTunes Storeで購入した音楽、)動画等:APPLEのIDで PCにログインし一時的にPCにデータを取り込めばOK 、処理後iTunesからサインアウト、PC連携解除をすること
- 一部Lineコンテンツ(トーク) (引き継ぎ条件をそれぞれ調べること)
- 外部ツールを使用して入れたデータ
- 一部設定(iCloudキーチェーンやウォレット等)
- 指紋認証(パスコードやAPPlEIDの入力等をもとめられる)

### データ移行に関する注意事項

- 個人情報を取り扱う為、複数の端末と並行作業しない (データ取り違えリスクをともなう為)
- APPLE IDのパスワードは絶対に聞き出さない (後述)
- 移行元のデータ消去は原則行わない
- 100%の移行は保証できないので、一部データが欠落 する場合があることを事前に説明する。(ゲームデータ、<br>Lineのトーク、音楽コンテンツ等)
- データに<u>ついての保証は行わない。如何な</u>る場合が \_ あっても保証ができない旨をお客様へ確実におうたえ<br>する。

#### 個人情報の取り扱いについて

#### • APPLE IDについて

APPLE IDには、お客様の住所やクレジットカード 番号等、クリティカルな個人情報が大量に含まれて います。また、パスワードが分かってしまうとiCloud の全機能を使用できることになる為、遠隔操作によ るデータの回覧、消去等が可能となっています。

お店とスタッフを守る為にも、ご協力お願い致しま す。

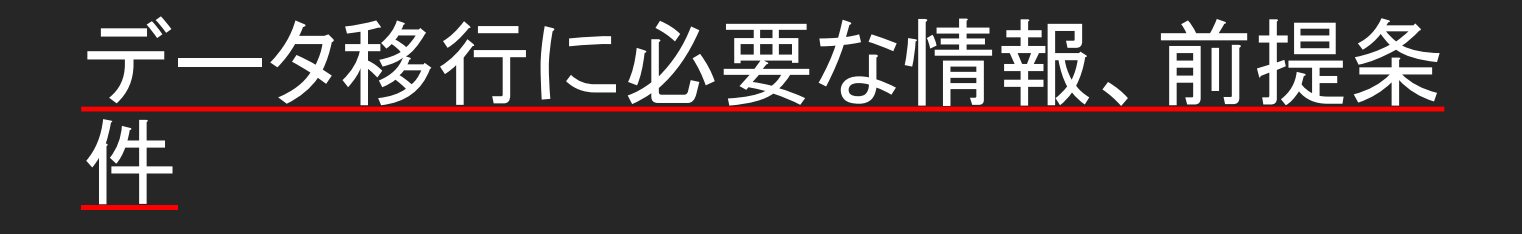

- 端末のパスワードがわかる
- 正常起動し、タッチパネルやドックが正常に動作す る
- iOSとiTunesが最新のバージョンであること(場合に よりiOSが強制的にアップデートされます)(アップ デートを嫌う方もいらっしゃいますが、その場合対 応不可の為説明)

#### ・iTunesにはじめに必要な設定

・初期設定では勝手に 本体を同期する設定が あるため、左上の編集 タブから、環境設定を押 して一般環境設定のデ バイスのタブの『iPod、 iPhoneおよびiPadを自 動的に同期しない』の 項目にクを入れてくださ い。

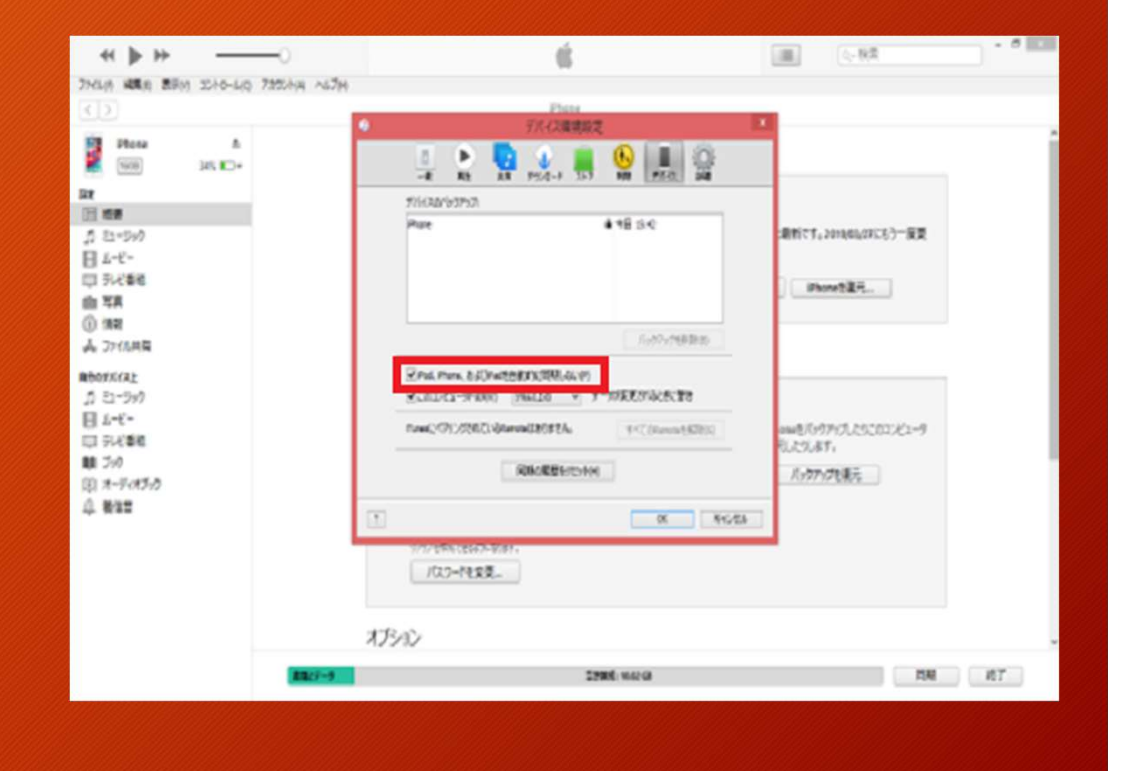

パソコンと接続をする

- iPhoneとパソコンをLightningケーブルで接続し、iTunesを起動 します。
- 本体の接続用ドライバーが自動でPCに認識されると次のペー ジのようなPCに接続を許可する(iPhoneは『信頼する』)確認が されますのでそれぞれ許可・信頼するボタンを押してください。 その際にiPhoneに起動パスワードがかかっているならパスワー ドを入れる必要があります。

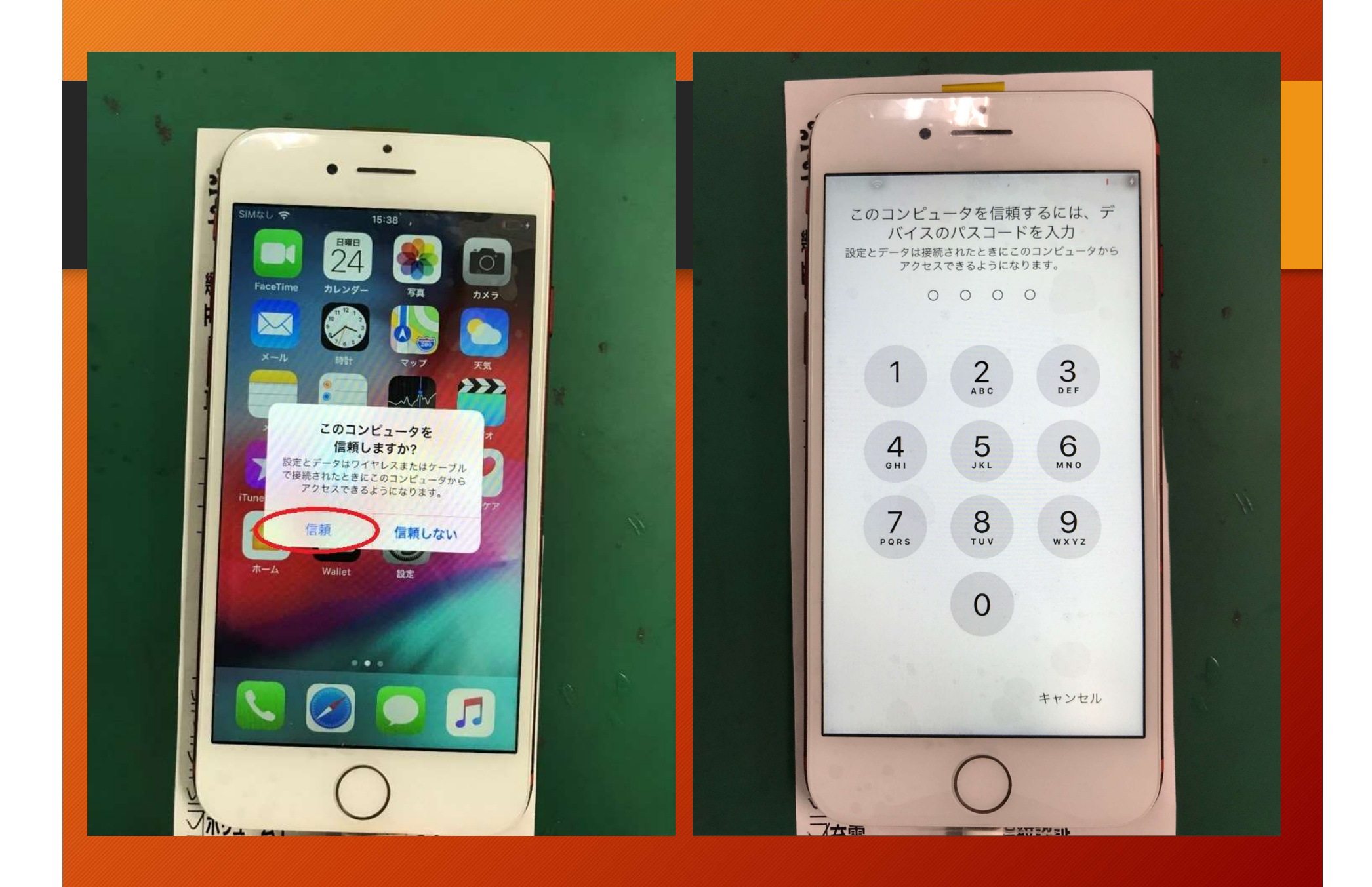

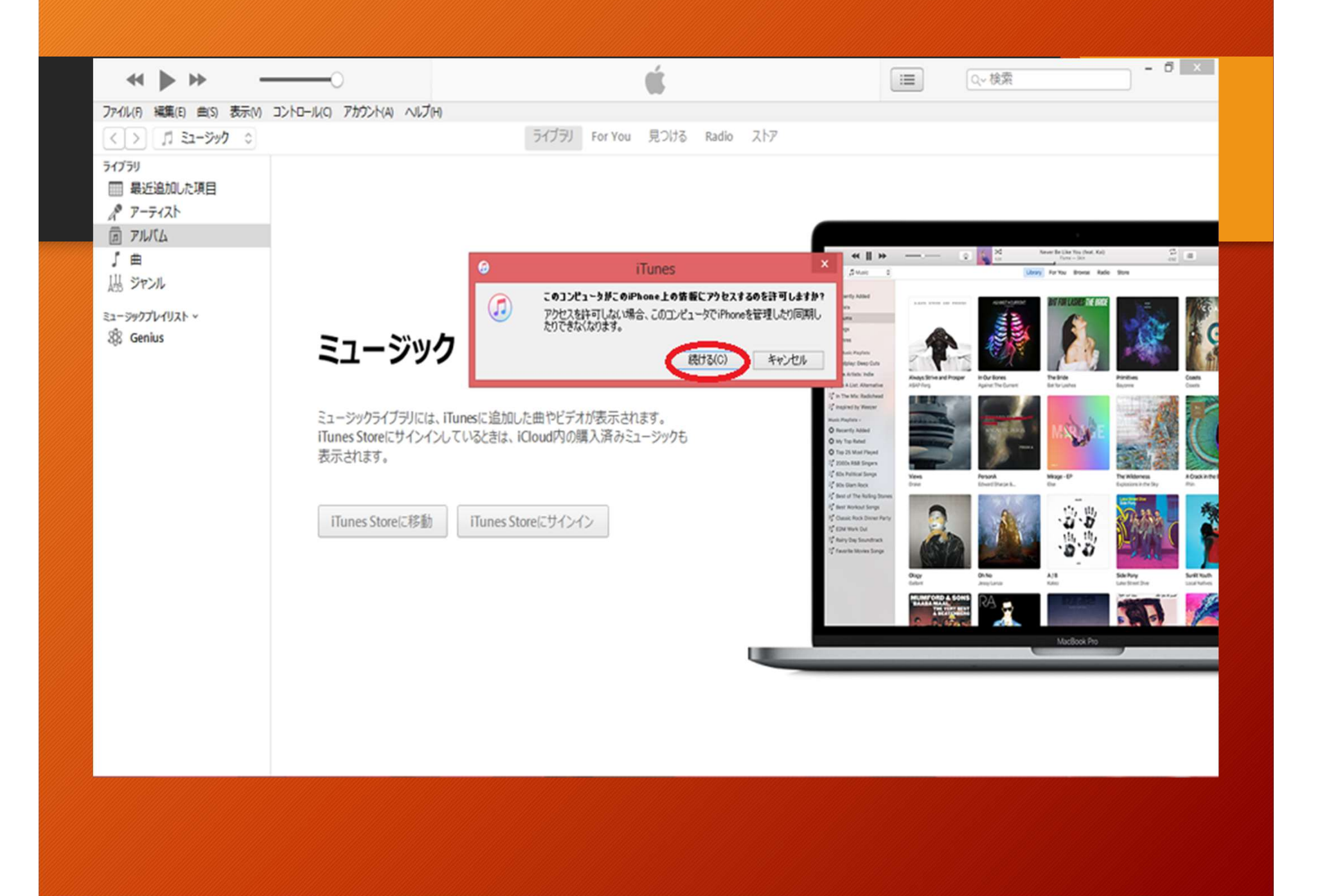

#### その後iTunesに右のよ うな表示が出るのでその まま続けてください。

#### これで接続は完了となり ます。

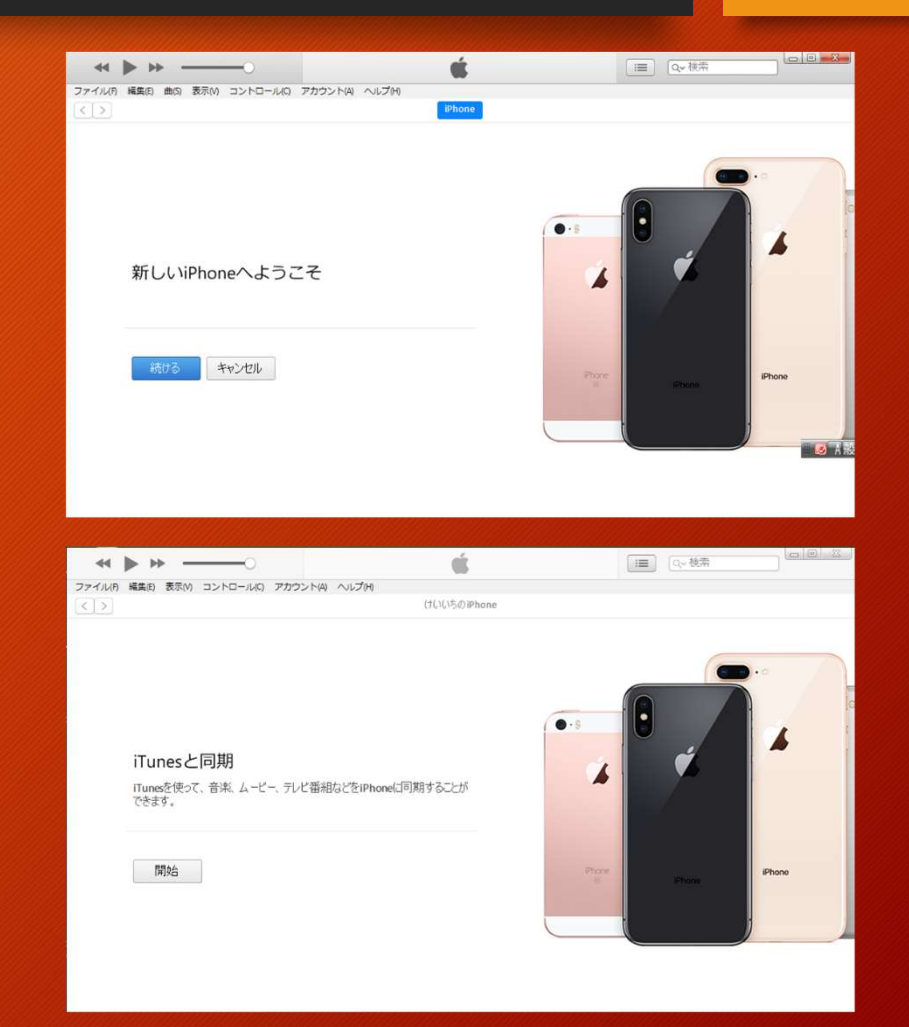

## ・設定の際別の表示が出た場合

#### 端末によっては右の ような表示がでる場合 がございます。

この場合は『新しい iPhoneとして設定』を 選びます。

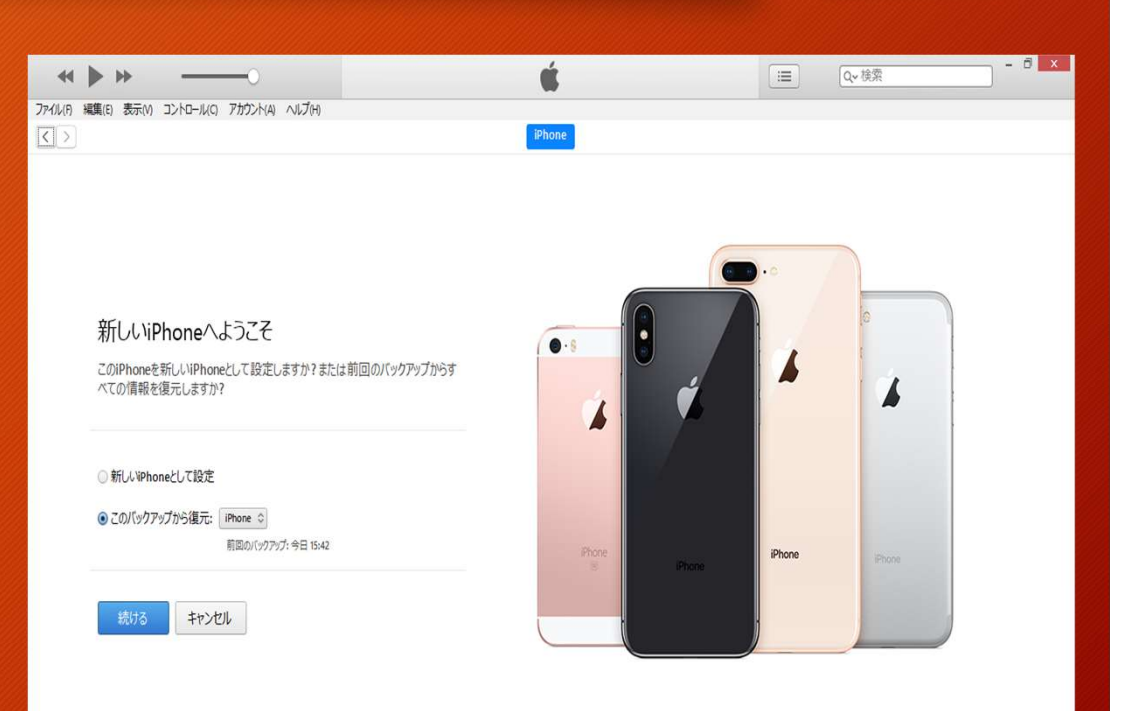

- この場合、iPhoneの設定を開いて一般→情報 の中のiPhoneの名前を控えておいてください (勝手に名前を上書きしてしまう可能性があり ます)。
- この表示で復元を押すとPCのバックアップの 選択されているデータが、上書きされますが、違 うAppleIDのバックアップを入れてしまうとアク ティベーションロックがかかってしまい、その データのAppleIDとパスワードが必要になって しまいます。

#### $Q \neq 97\%$ **Inl SoftBank**  $12:36$ 設定 傑 一般  $\overline{\phantom{a}}$ 8 コントロールセンター  $\left\langle \right\rangle$ 画面表示と明るさ  $\rightarrow$ AA 8 壁紙  $\,$ Siriと検索  $\bigcirc$  $\left\langle \right\rangle$ Touch IDとパスコード **A**  $\left\langle \right\rangle$ 緊急SOS **SOS**  $\rightarrow$ バッテリー c  $\rightarrow$ プライバシー  $\mathbf{u}$  $\rightarrow$ iTunes Store と App Store  $\mathbf{A}$  $\,$ Wallet と Apple Pay  $\Rightarrow$  $\rightarrow$

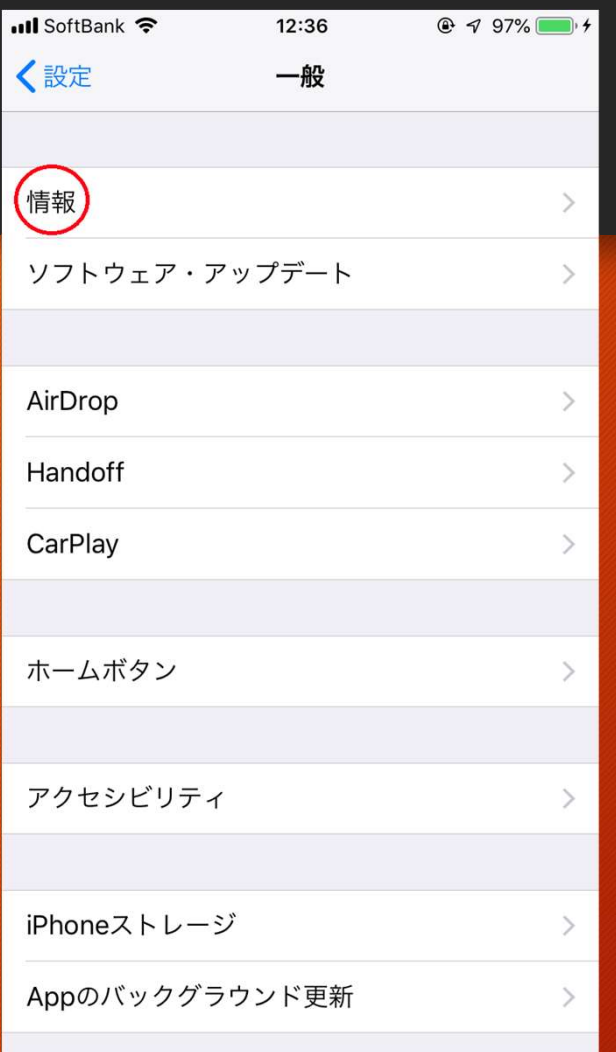

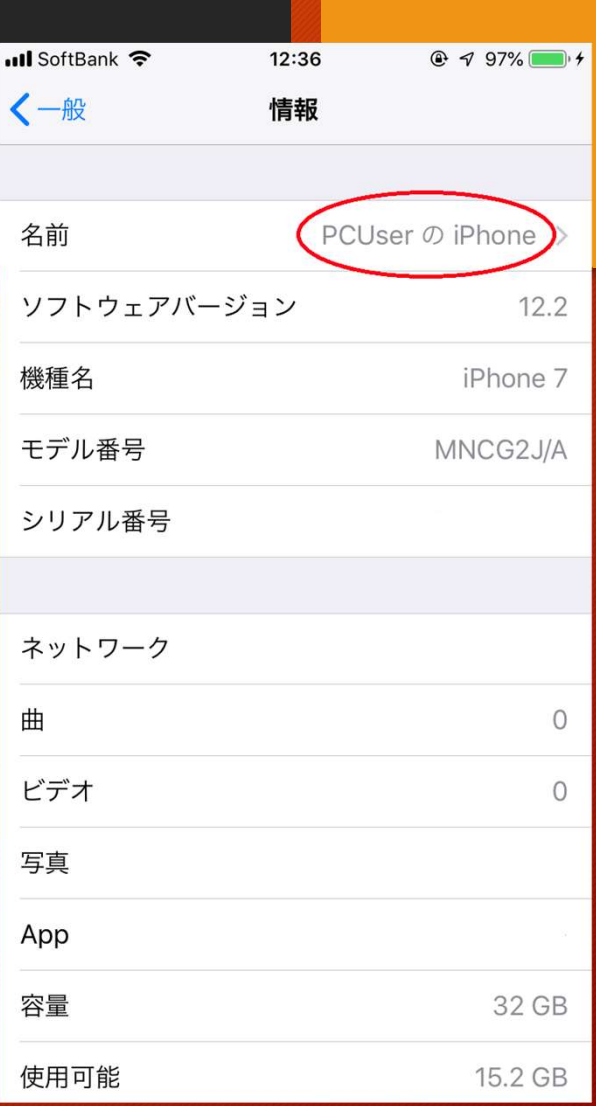

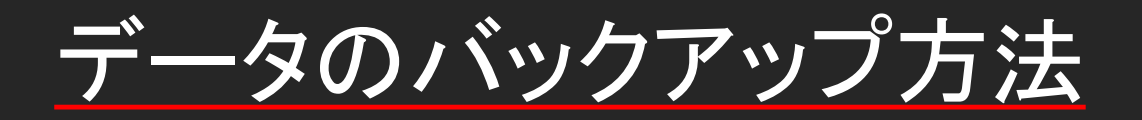

・バックアップを取る 際、初期状態では icloudにバックアップ 先が口が入っていま すがこのコンピュータ に☑を入れてiPhone の暗号化パスワード を一時的に設定いた します。

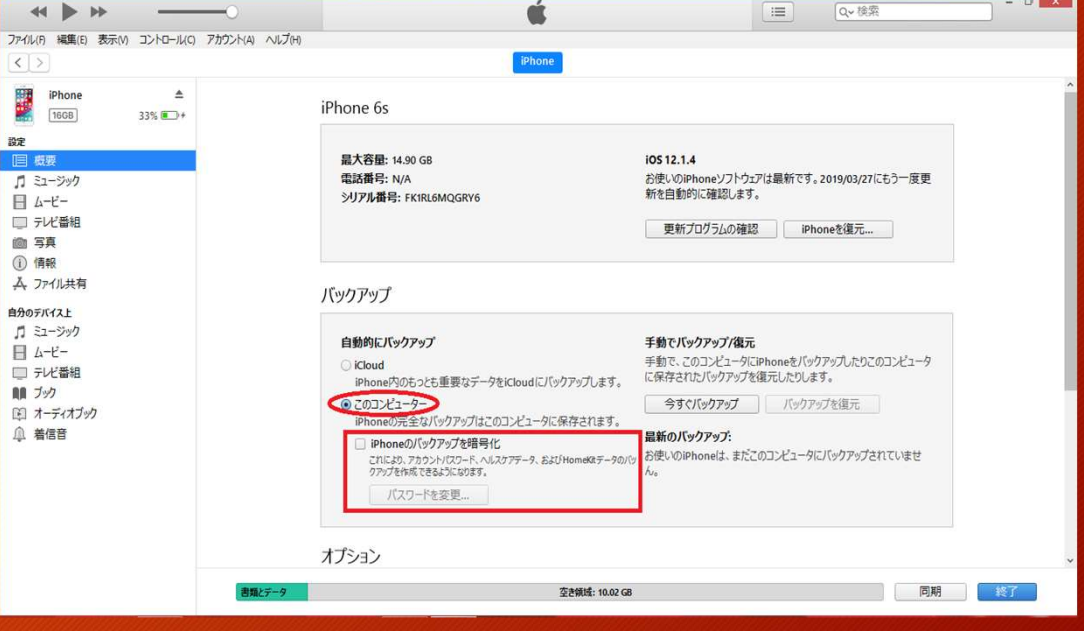

# • このバックアップパスワードは復元時にデータの<br>| 精度を高めるために必要ですが、 作業後解除をしないとその後他のPCに設 定・バックアップする際に設定したパスワードを求 められます。必ず解除しましょう。 をし持ち込みでバックアップパスワードがかかっ<br>ており、本人が分からなくなっていた場合すべての<br>設定をリセットで解除できます。 wifi設定等も消えてしまうのですべて同意の上で の作業となります。 この際、すべてのコンテンツと設定を消去と間違え

バックアップをする

•バックアップをØ項目 を確認してから『今すぐ バックアップ』を押して開 始します。

そのまま上に進行詳細 が出ますので処理が終 わるまではPCは操作し ないでください。

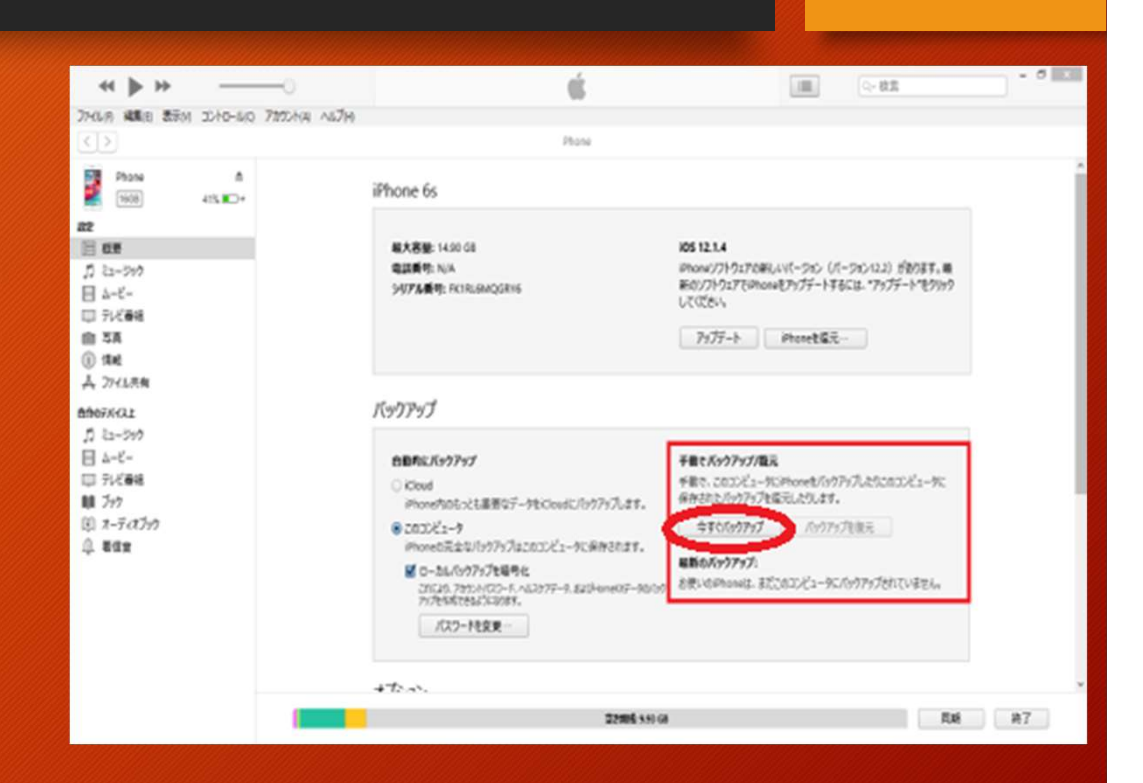

# バックアップデータの確認

・バックアップの作業 が終わったとき、確 認として、 編集→環境設定 →デバイスの枠内 にその時刻で取った バックアップを確認 します。

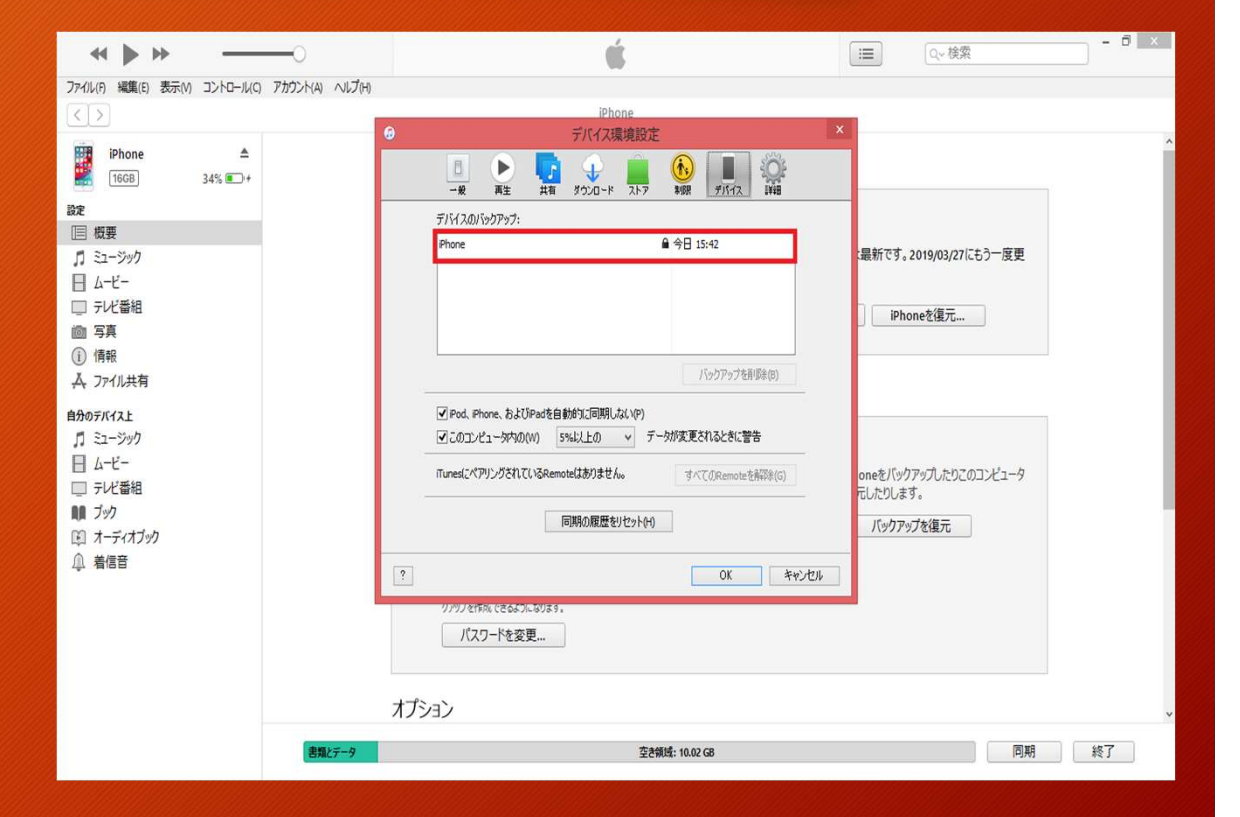

• バックアップデータは、 C:¥Users¥(ユーザー名) ¥AppData¥Roaming¥Apple Computer¥MobileSync¥Backup

に一般のwindowsでは入っていますが、OSによって 少々異なる場合がございます。 AppDataファイルはPCの隠しファイル設定を見える ようにすると探しやすくなります。

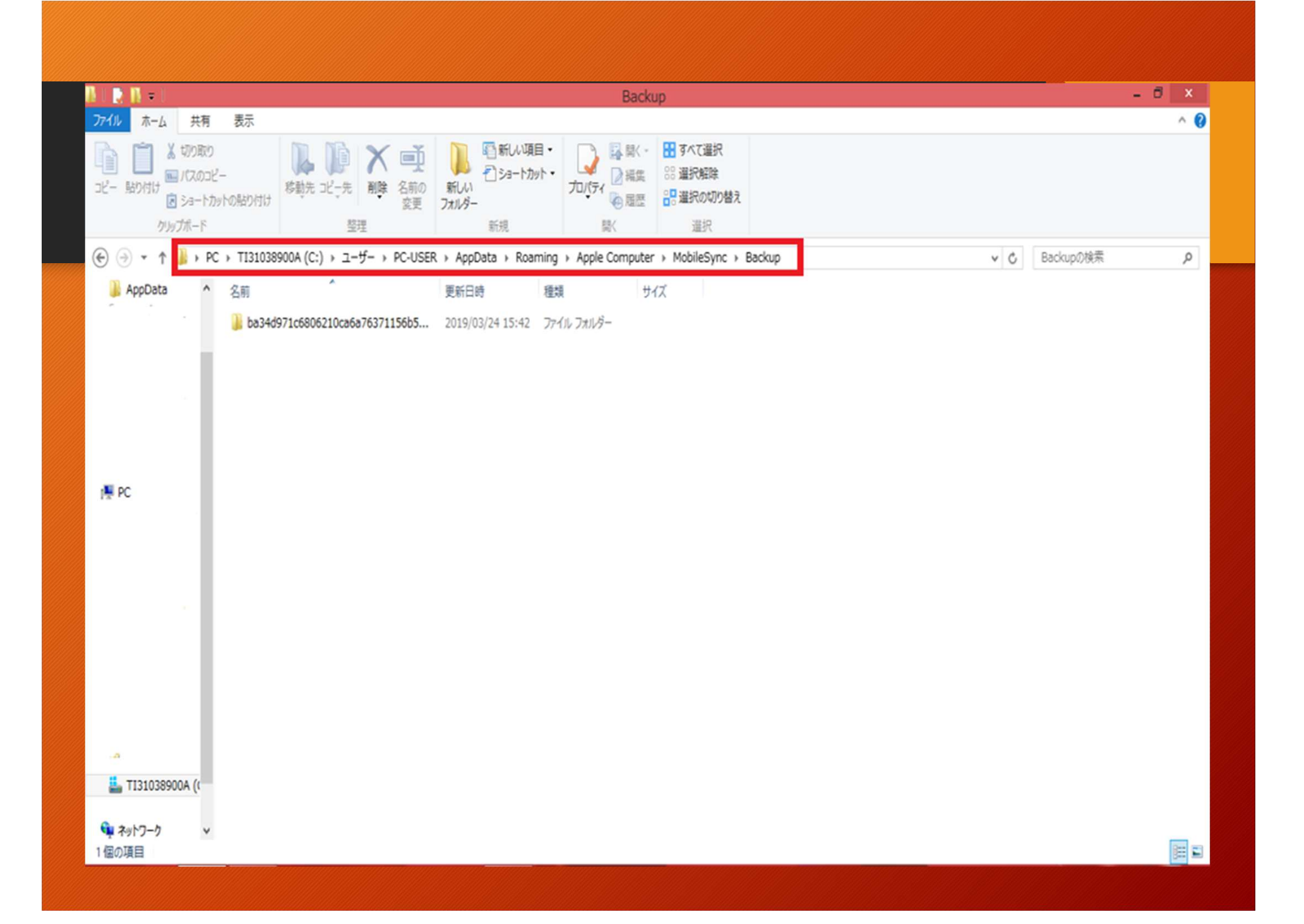

# バックアップを戻す前の注意点

- バックアップを移す端末を出来るだけ初期化状態 にしておく。
- オープンロックが分かる状態にしておく。 (更新時確認されるため。初期化端末は必要不可) ・極力バックアップを取ったPCで戻すこと。

データを戻す

・バックアップデータを戻 す時はバックアップを戻 すボタンを押して戻した いバックアップを選ぶこと で戻せます。 このとき、バックアップ パスワードがかかってい る場合はパスコードを求 められます。

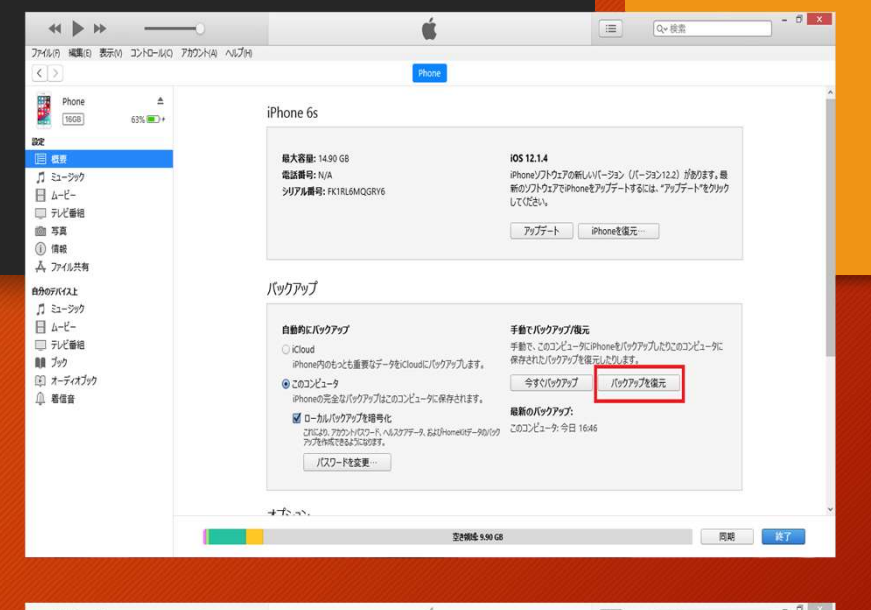

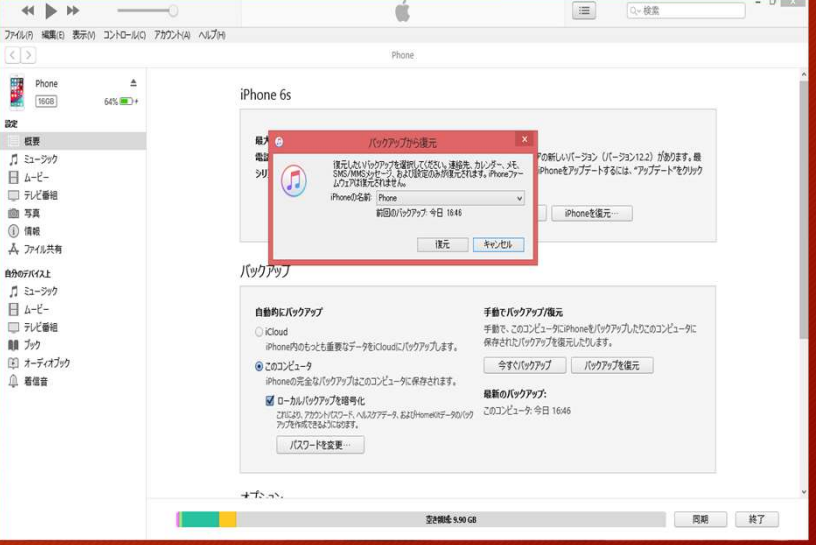

作業後に行うこと

・前に記述した環境設定の中のデバイスからバック アップデータを消去する。

・バックアップパスワードをかけていたなら解除をする。

・環境設定の中のデバイスから『同期の履歴のリセッ ト』を行うこと。

・バックアップデータが戻っているか確認すること。

(個人情報につながるデータはお客様に来店していた だいたときに元のiPhoneとデータを比べていただくこと は必ずおこなう)